## CAPS Intake Scan the QR Code to Log into your Cal Maritime Student Health Portal

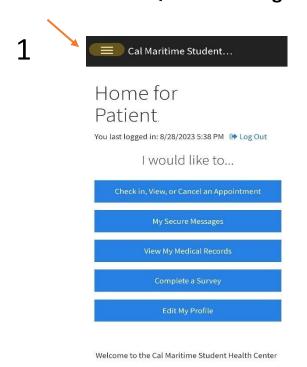

Once logged in

Click the triple bar (or hamburger button) in the upper left corner to access the menu

Follow the steps below to complete your paperwork

2

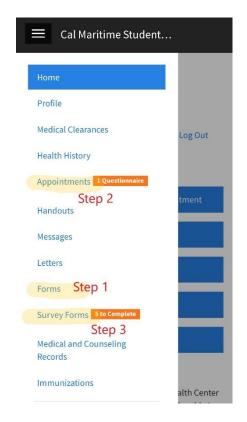

Caps Informed Consent and SHC Telehealth Visit Consent Step 2: Click Appointments

Complete Questionnaire

Step 3: Click Survey Forms

Complete the CCAPS-34